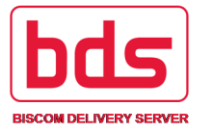

# **Biscom Delivery Server: Introductory User's Guide**

This guide is an end user's introduction to using the Biscom Delivery Server application. BDS enables the secure delivery of files, documents and other sensitive information while providing tracking and reporting capabilities.

#### **BDS secure file transfer involves three simple steps:**

- 1) Create a package of files and deliver it to any email address
- 2) Recipients are notified of their secure delivery in an email message
- 3) Recipients sign in to BDS, retrieve the package and download the files

#### **Definitions**

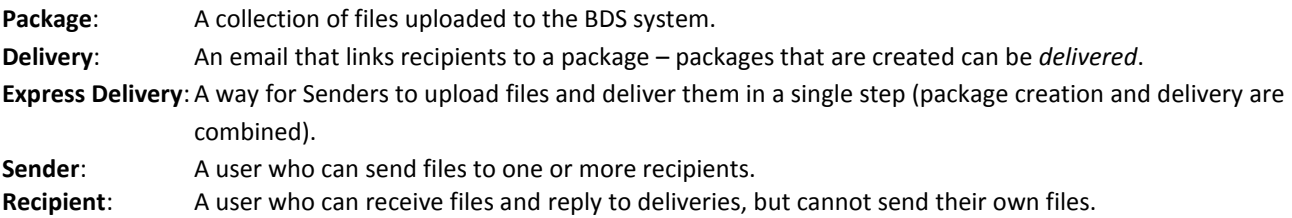

# **Signing In**

Your username is your email address (or Active Directory account name) and password. If you do not have an account you must request one from the BDS administrator at your company. If you are receiving a delivery for the first time, you will be automatically directed to a self-registration screen before gaining access to your delivery.

# **Sending Files**

To send one or more files, you must have the **Sender** role assigned to you. As a Sender, you will see the *Create Express Delivery* icon and link in the main menu.

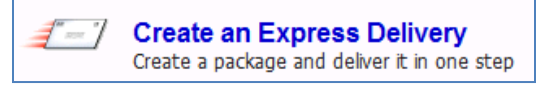

1. Click this link or icon to open the delivery screen.

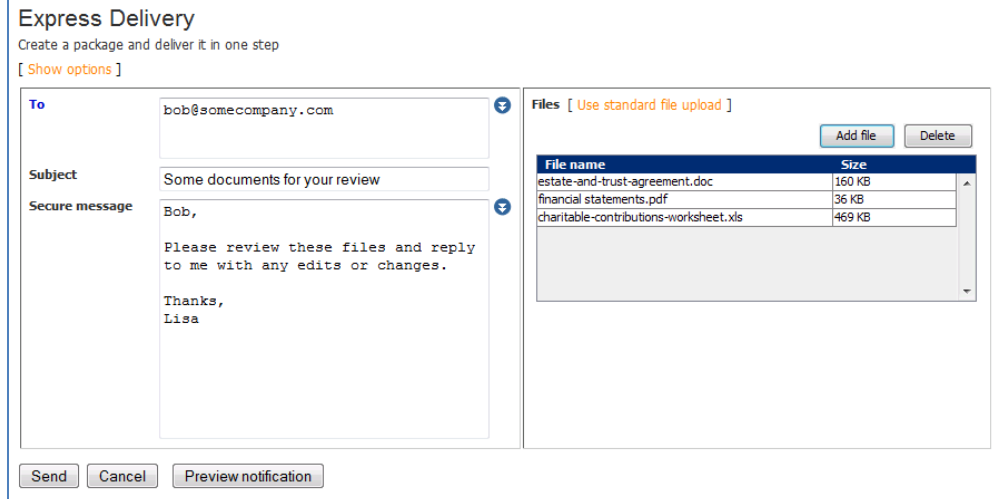

- 2. Enter the email addresses of your recipients in the *To* field
- 3. Enter a subject or topic in the **Subject** field.
- 4. Drag and drop files into the files box, or click the *Add file* button to open a file chooser dialog.
- 5. *Optional:* enter a **secure message**.
- 6. *Optional:* Click the *Show options* link to expand the delivery and enter an email notification message, and additional delivery options.
- 7. Click the *Send* button to upload your files and send an email notification message to the recipients.

#### **Replying to a Delivery**

Recipients can reply to a secure delivery they've received by clicking on the *Show/Hide Reply Section* link at the bottom of the delivery. A secure message and one or more files can be sent back to the original sender of the message.

#### **Retrieving Files**

Recipients of secure deliveries receive a non-secure email in their email inbox. This email contains a notification message and an embedded hyperlink. Clicking the hyperlink will bring the recipient to the BDS application sign in page, and once the recipient provides their username and password, the recipient will have access to their delivery. New users will be automatically redirected to a registration page the first time they try to open a secure delivery. Once registered and activated, the recipient can sign in to open their secure delivery.

Also, recipients can always sign into the BDS application and simply click the icon or *Received* link in the main menu. The received deliveries page is similar to an email inbox, and any received deliveries can be accessed any time.

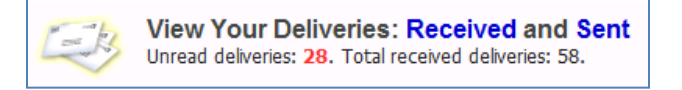

# **Online Help**

At any time, you can click the Help icon at the bottom of the main menu to see a condensed user's guide.

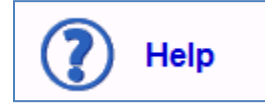